# Reference Guide for New Applicants **Office of Health Facilities** Application for Home Care Agency Facilities

[Let's begin!](#page-1-0)

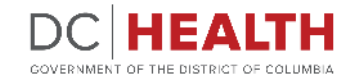

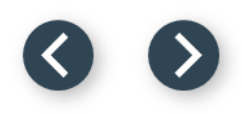

#### <span id="page-1-0"></span>**Log In to the platform**

 $\sum_{i=1}^{n}$ 

#### Enter your username and password.

**TIP:** If you don't have an account click the

**2** Click the Log In button.

**Create New Account** link.

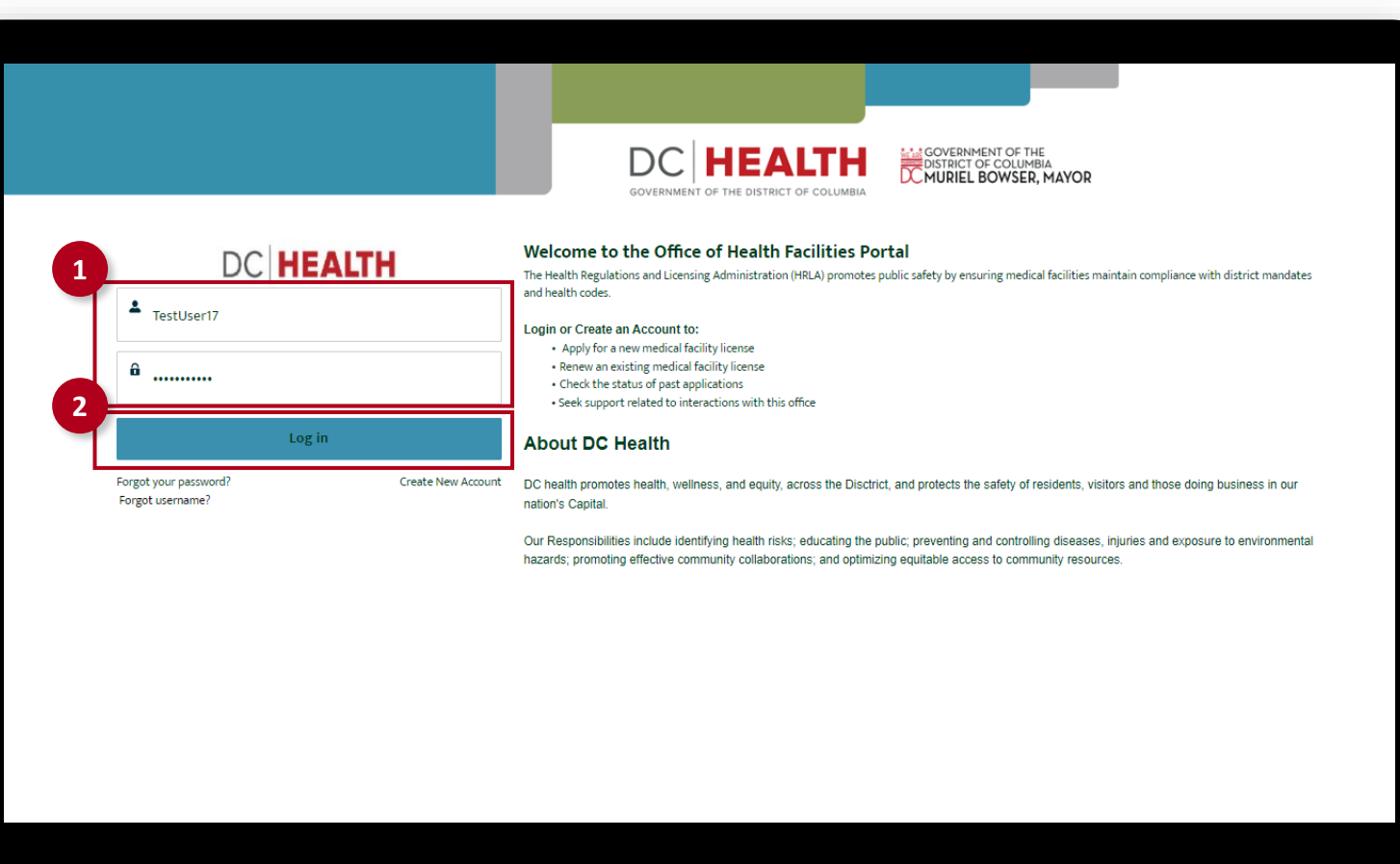

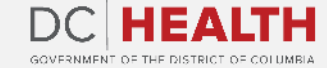

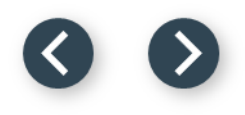

#### **Navigate to the New Application screen**

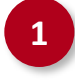

**1** Once you Log in to the Office of Facilities Portal, click the New Application tab.

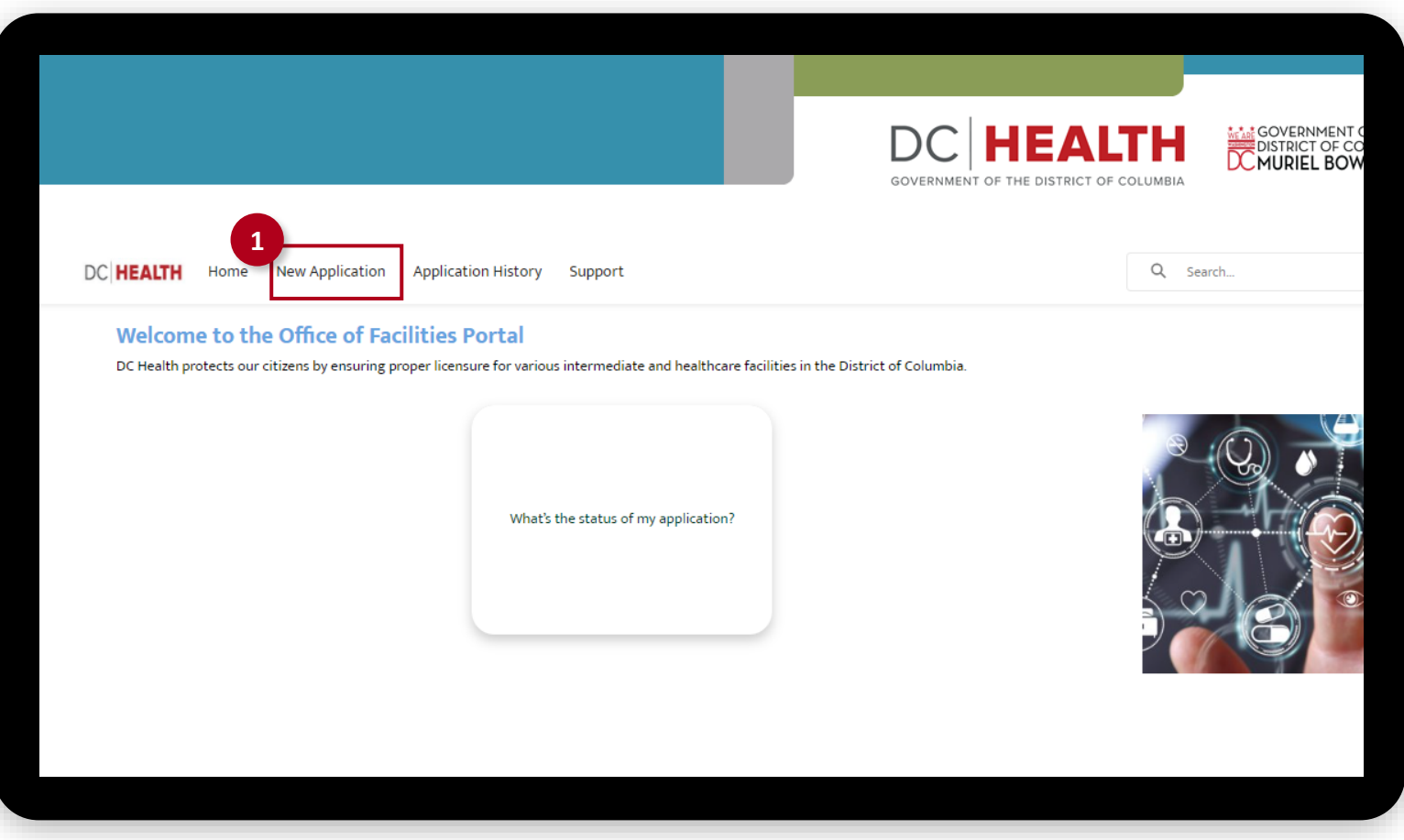

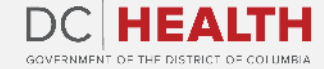

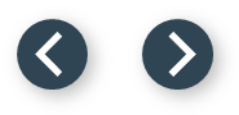

#### **Select the Facilities New Application**

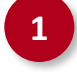

 Select the Home Care Agency option from the list.

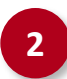

Click the **Next** button.

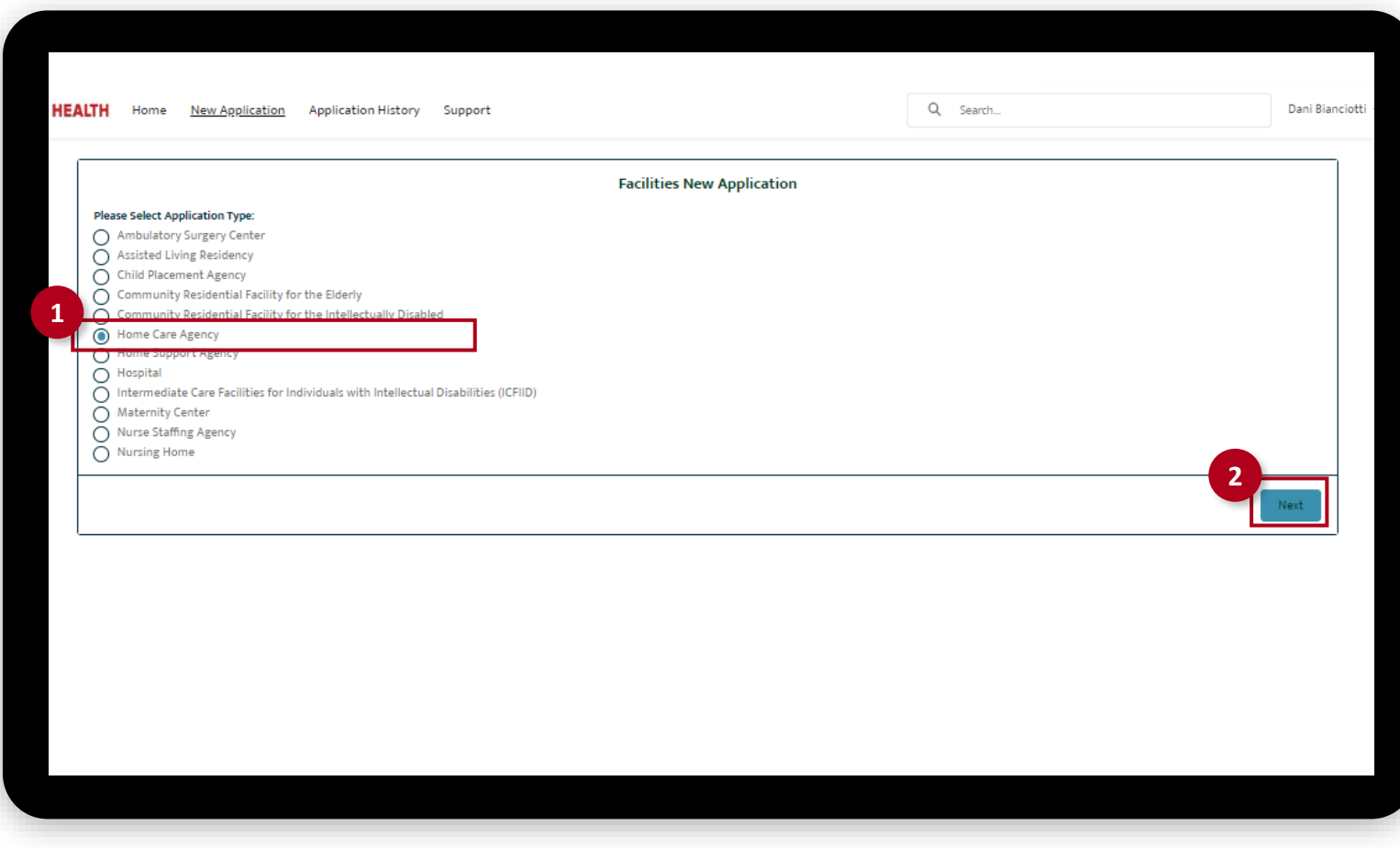

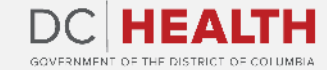

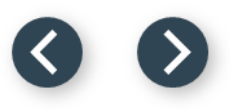

### **Select the Application Sub Type**

 Select the Initial option from the drop-down list.

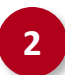

Click the **Next** button.

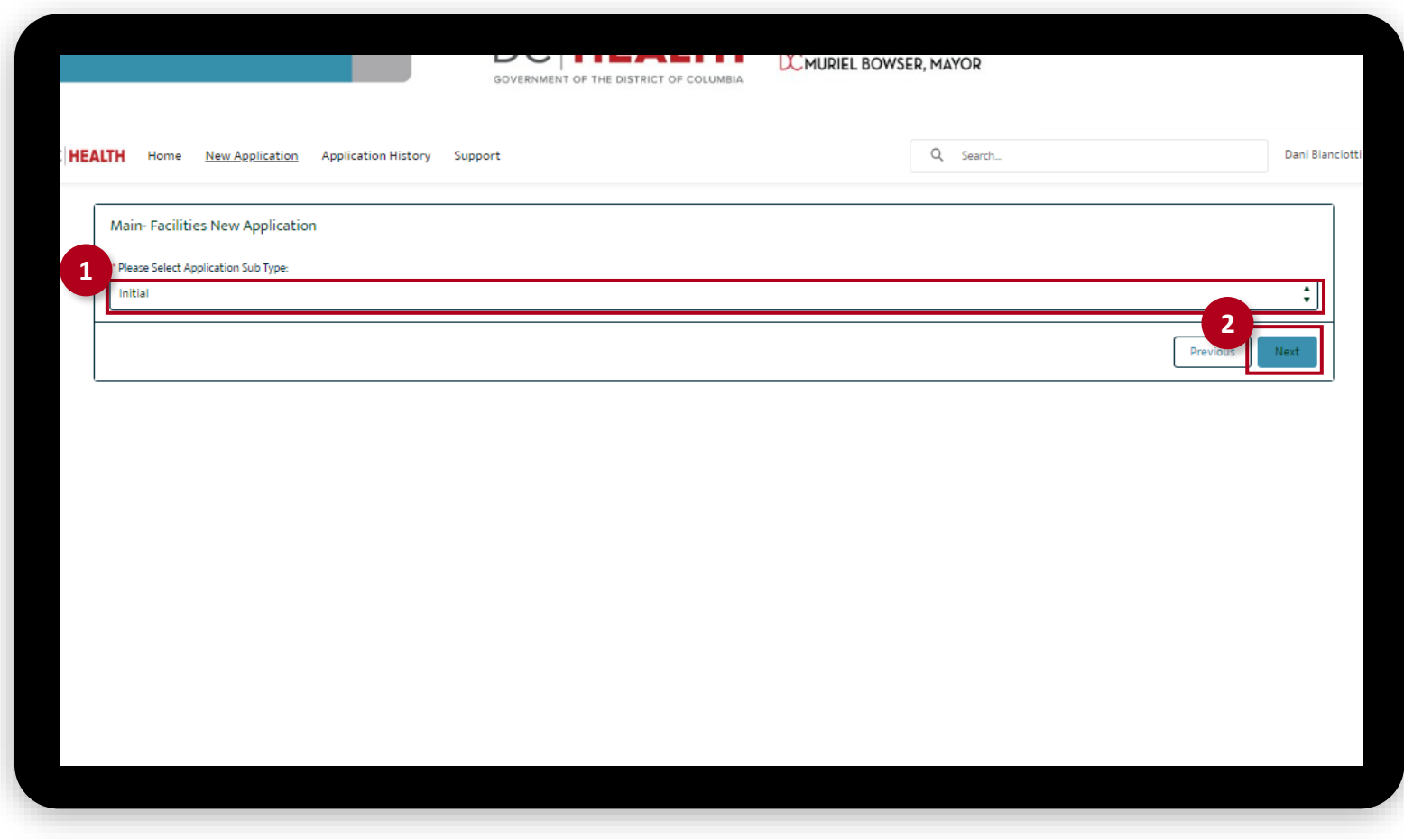

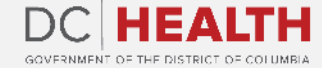

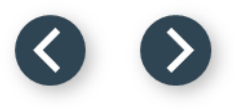

### **Fill out the Agency Information**

Fill out all the required fields.

**2** Click the Save & Next button.

 $\sum_{i=1}^{n}$ 

**TIP:** If the mailing address is different from the information filled out in the Facility information fields, select the **Is Mailing Address different?** check box.

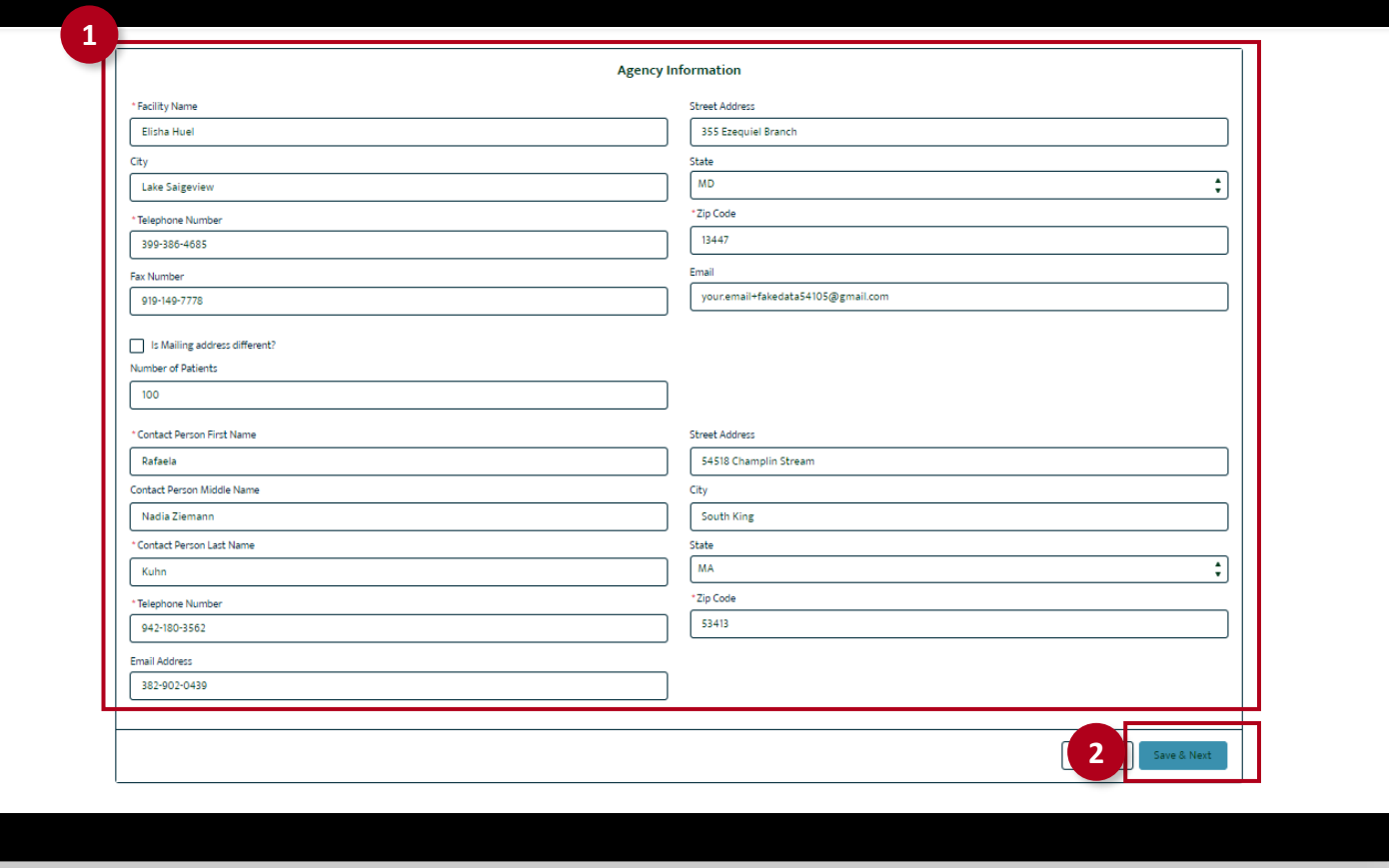

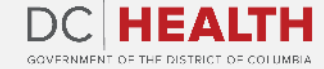

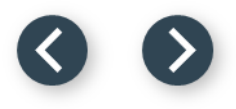

#### **Select the Services Provided**

 Select all the Services Provided by the Home Care Agency.

Click the Save & Next button.

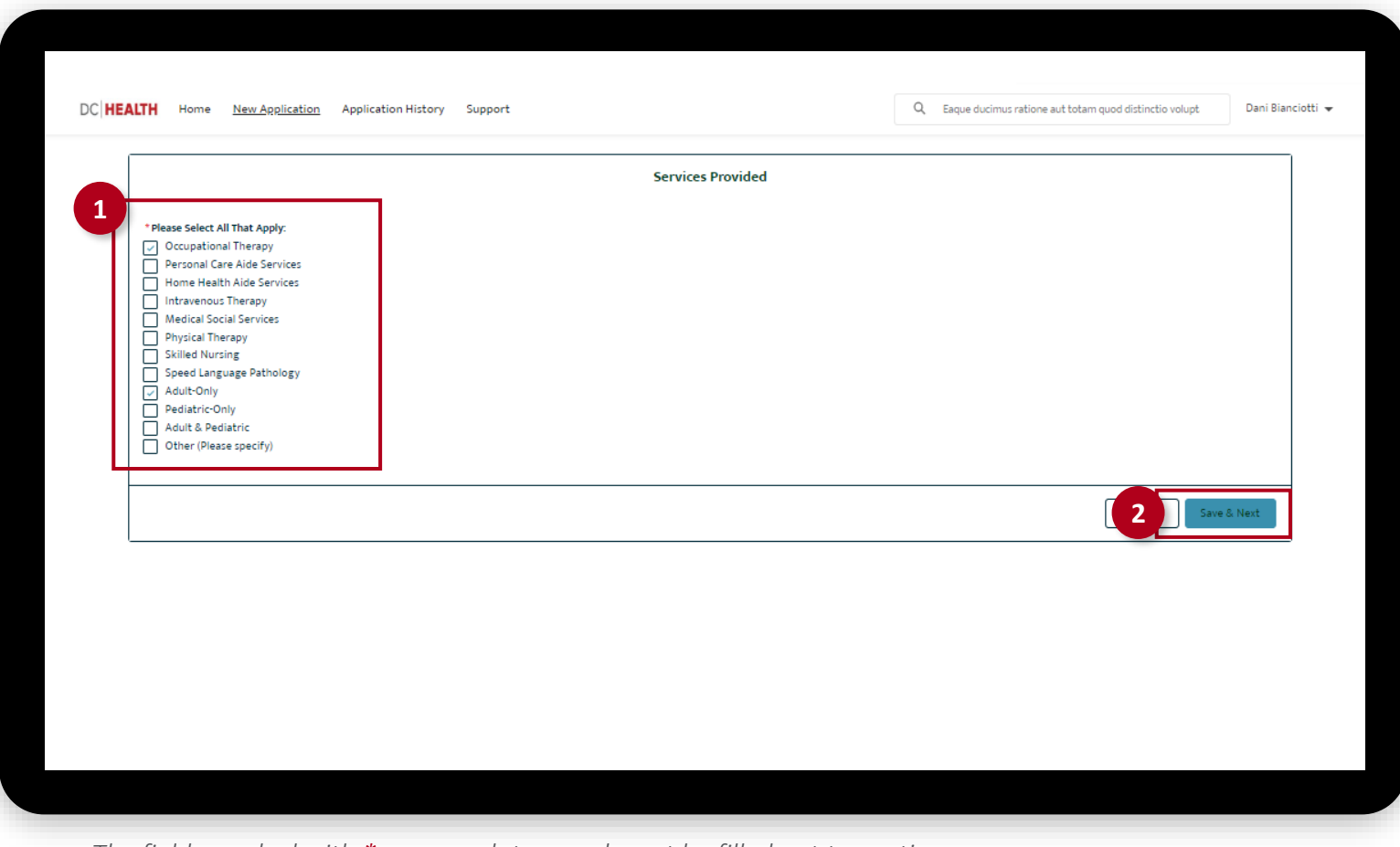

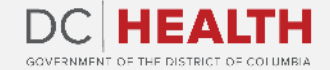

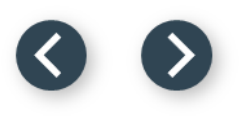

## **Fill out the Applicant/Owner Information**

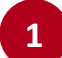

#### **1** Select if the Applicant is an:

- **Individual**
- General Partnership
- Limited Partnership
- Corporation
- Other

And fill out all the required fields.

**2** Click the Save & Next button.

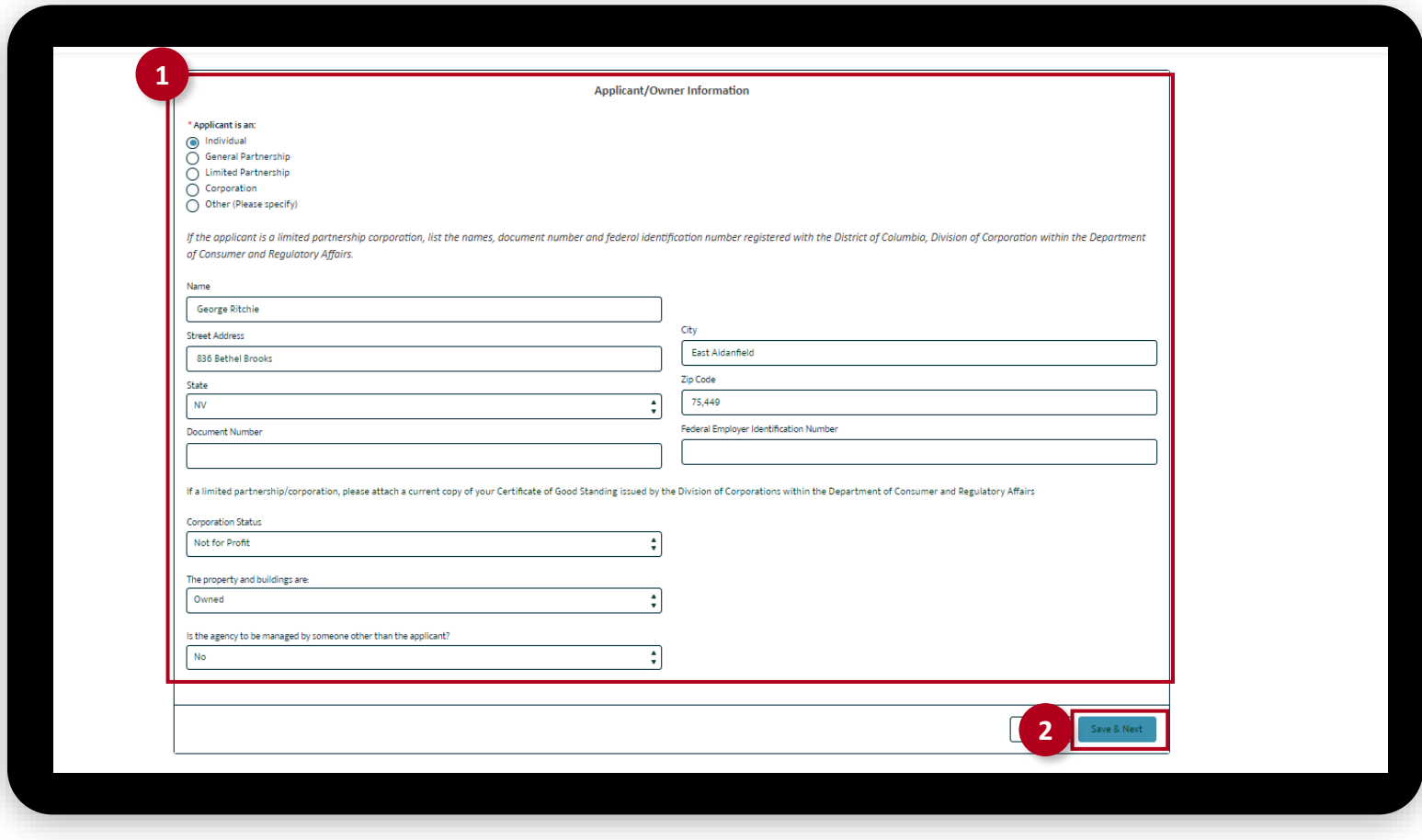

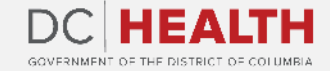

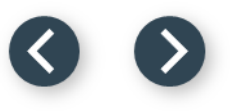

# **Fill out the Owner Information**

If the applicant(s)/owner(s) is an/are individual(s), complete this screen.

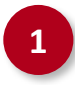

 $\sum_{i=1}^{n}$ 

Fill out all the required fields.

**2** Click the Save & Next button.

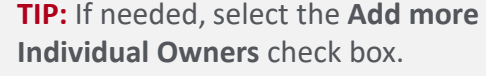

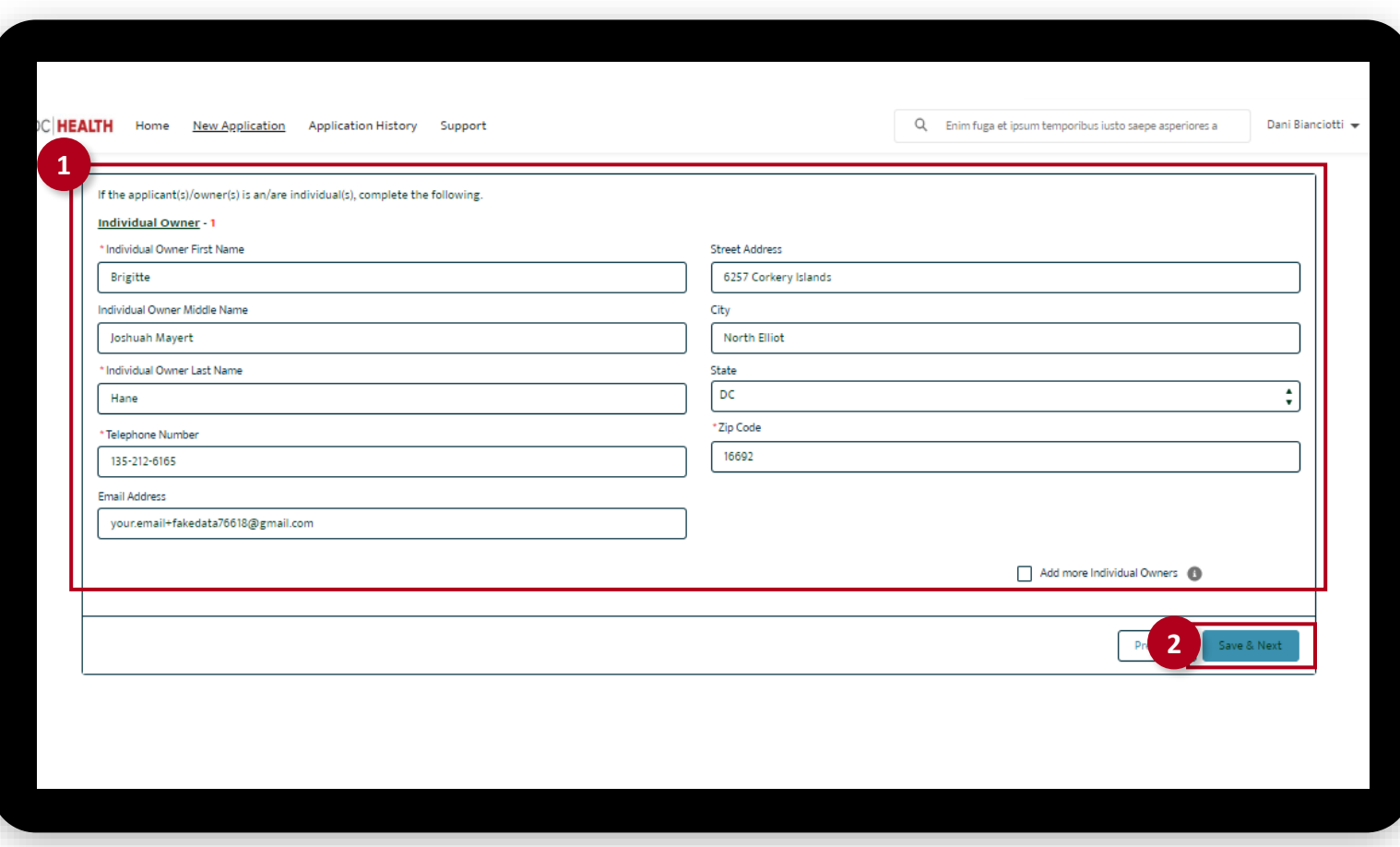

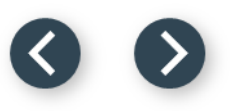

#### **Fill out the Director's Information**

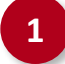

Fill out all the required fields

**2** Click the Save & Next button.

**TIP:** If needed, use the **Upload Files** button to attach needed documentation.

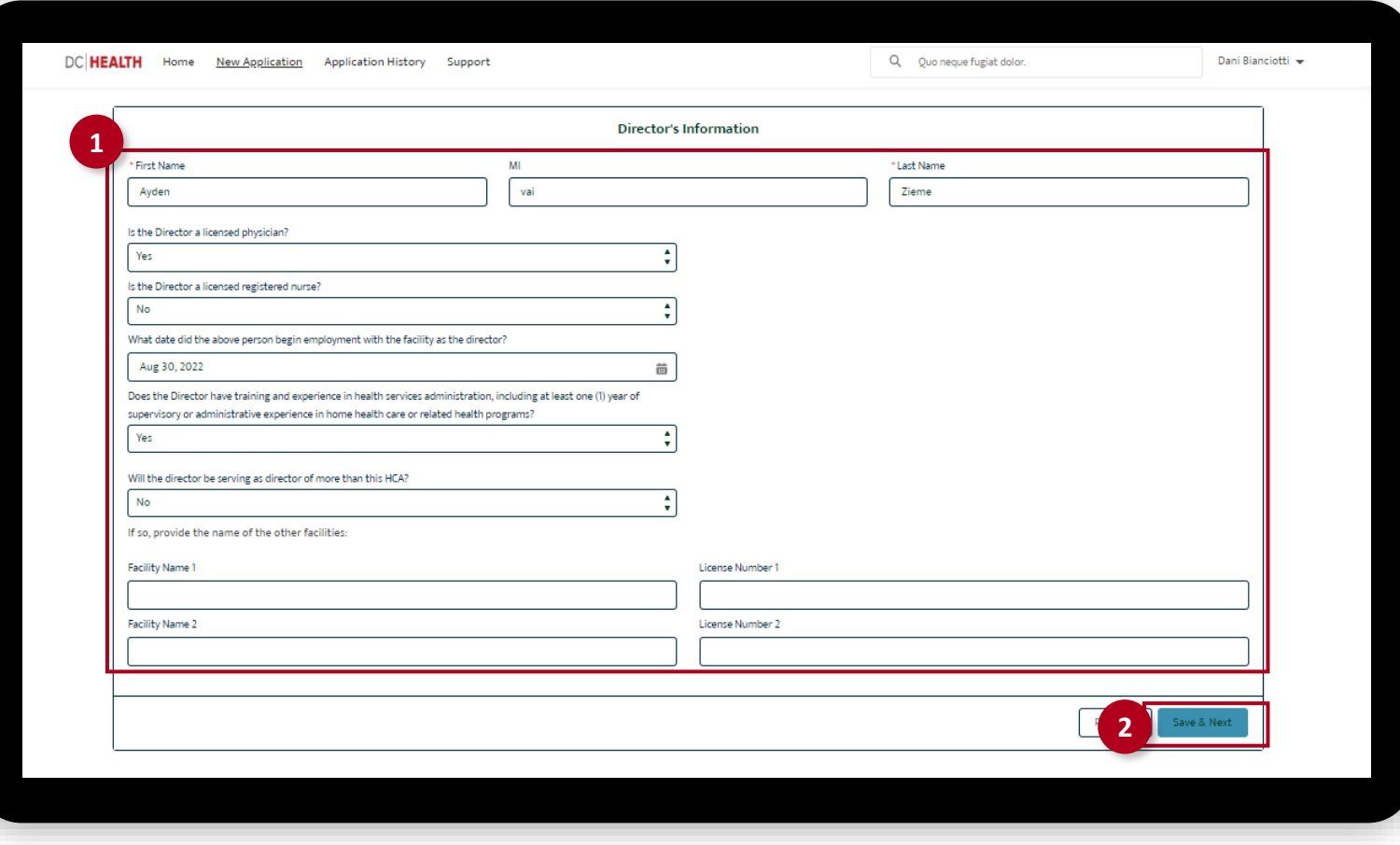

*The fields marked with \* are mandatory and must be filled out to continue.* 

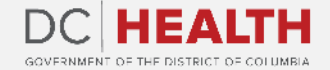

 $\sum_{i=1}^{n}$ 

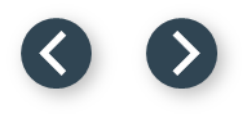

# **Fill out Insurance Coverage information**

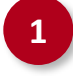

**1** Select Yes/No in the required fields. Upload documentation by clicking the Upload Files button.

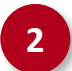

**2** Click the Next button.

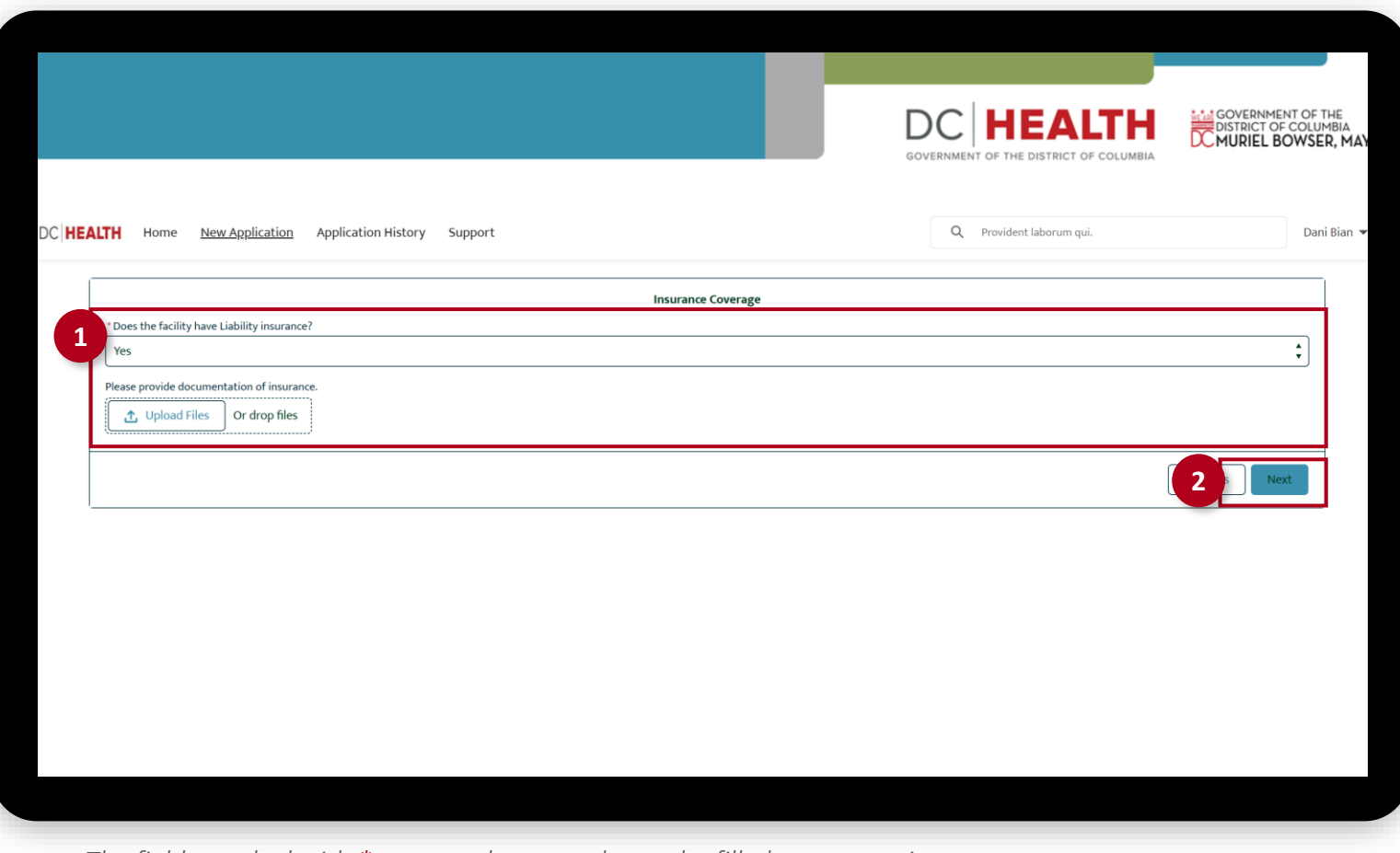

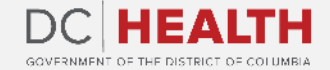

#### **Fill out the Director's Information**

**1** Upload the Director's resume, a copy of all professional licenses and certifications and three reference letters by clicking the Upload Files button. Once the document is selected

and the checkmark appears, click the Done button in the pop-up.

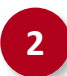

**2** Click the Save & Next button.

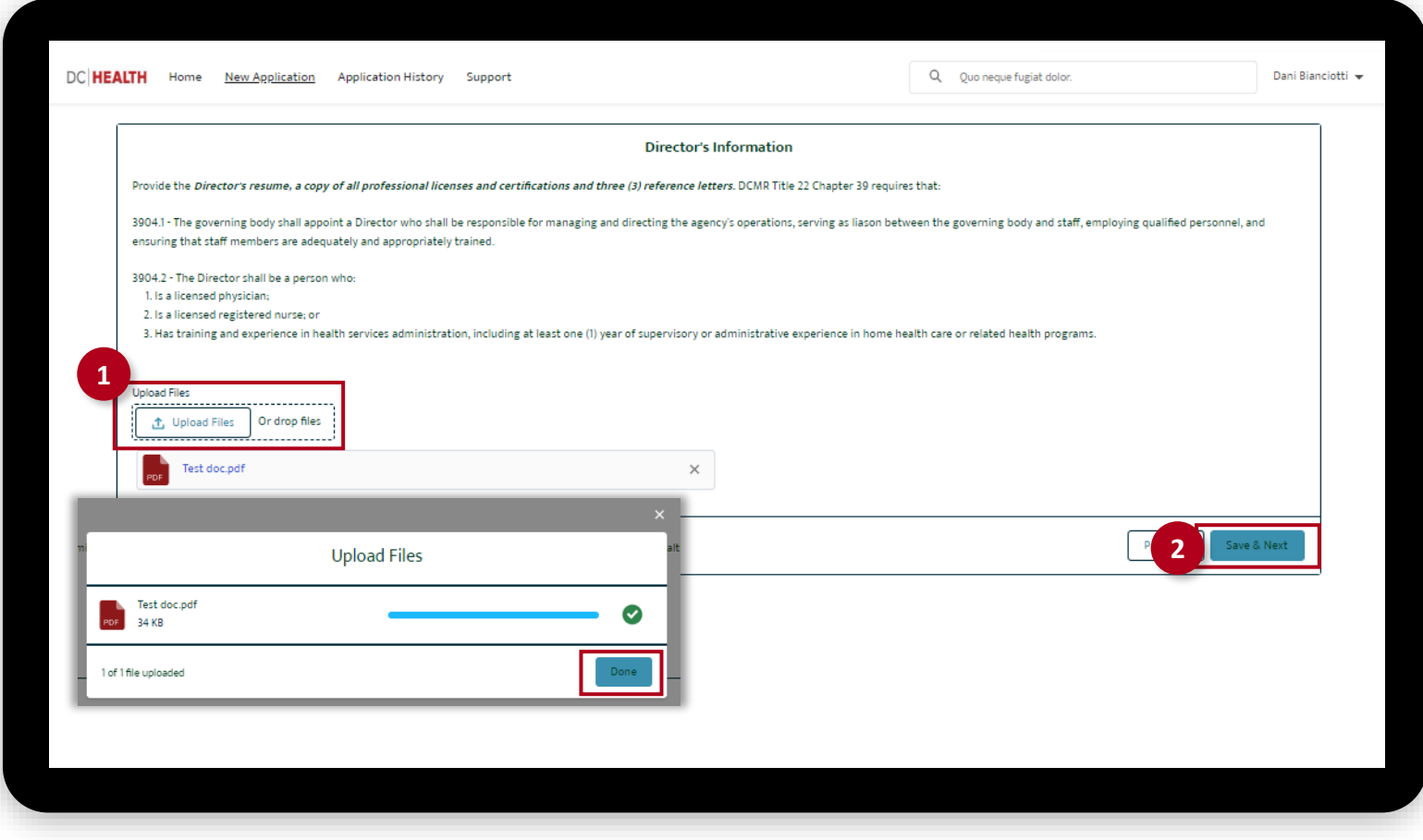

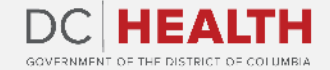

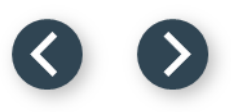

#### **Payment Selection**

 Check if Initial Application Processing Fee is correct.

Click the Save & Next button.

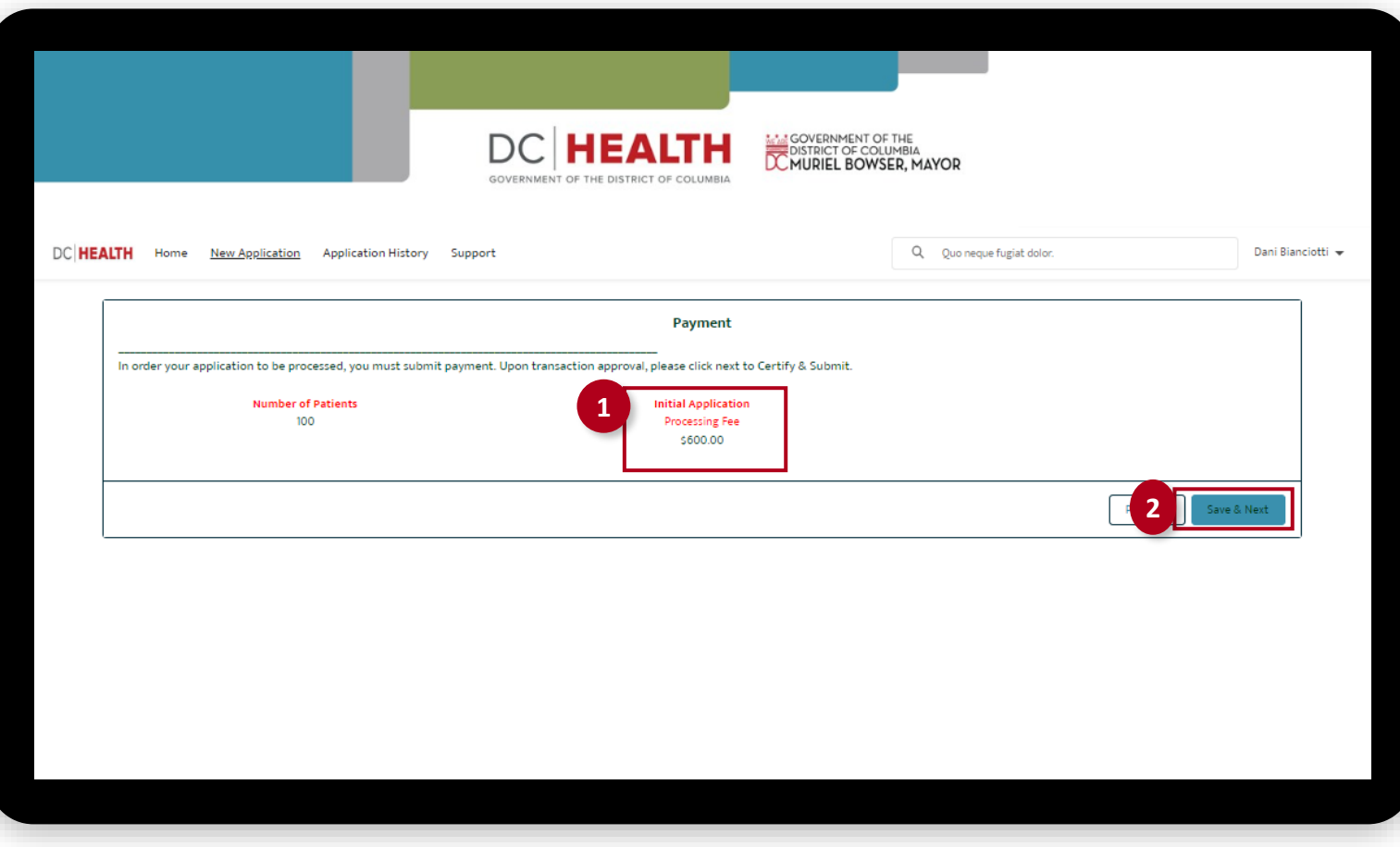

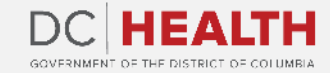

#### **Payment Wizard**

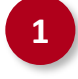

 Fill out the Billing Address and Payment Info fields.

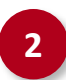

Click the Pay button.

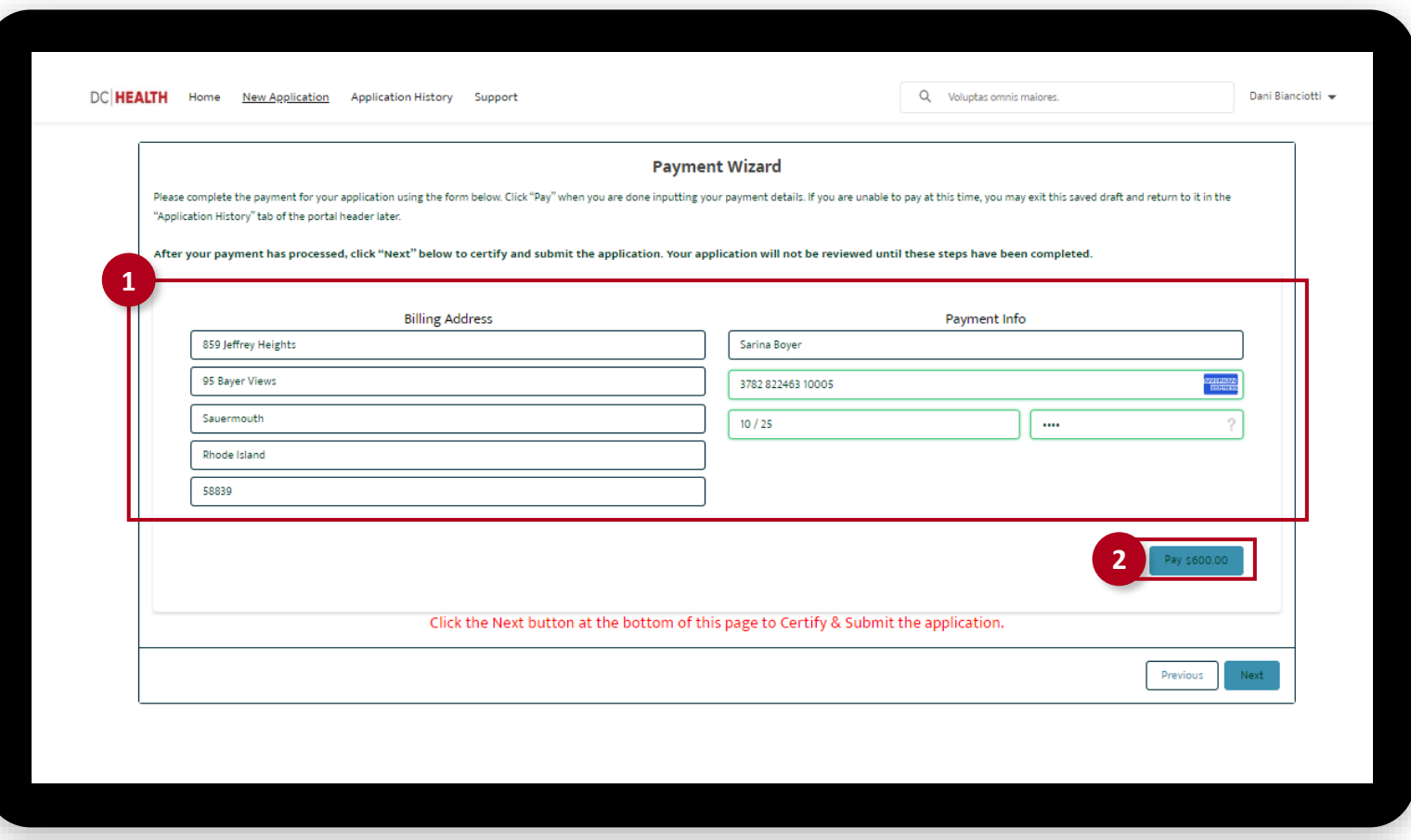

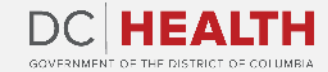

#### **Payment Wizard**

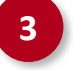

**3** Once the **Transaction** is approved, click the Next button.

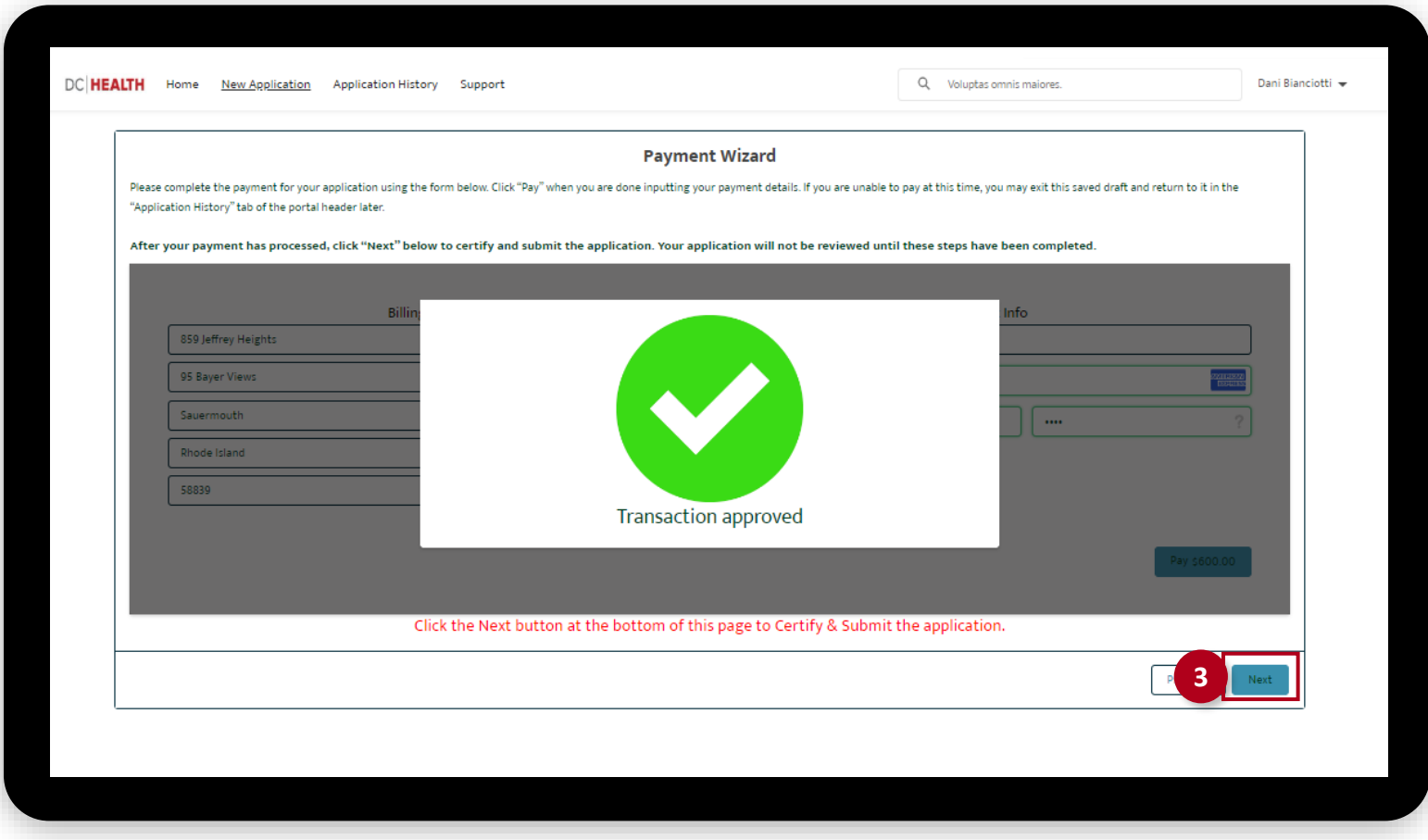

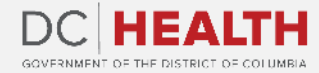

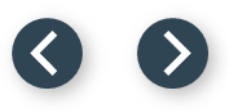

# **Certify and Submit**

Fill out the **Name** field.

**2** Click the Submit button.

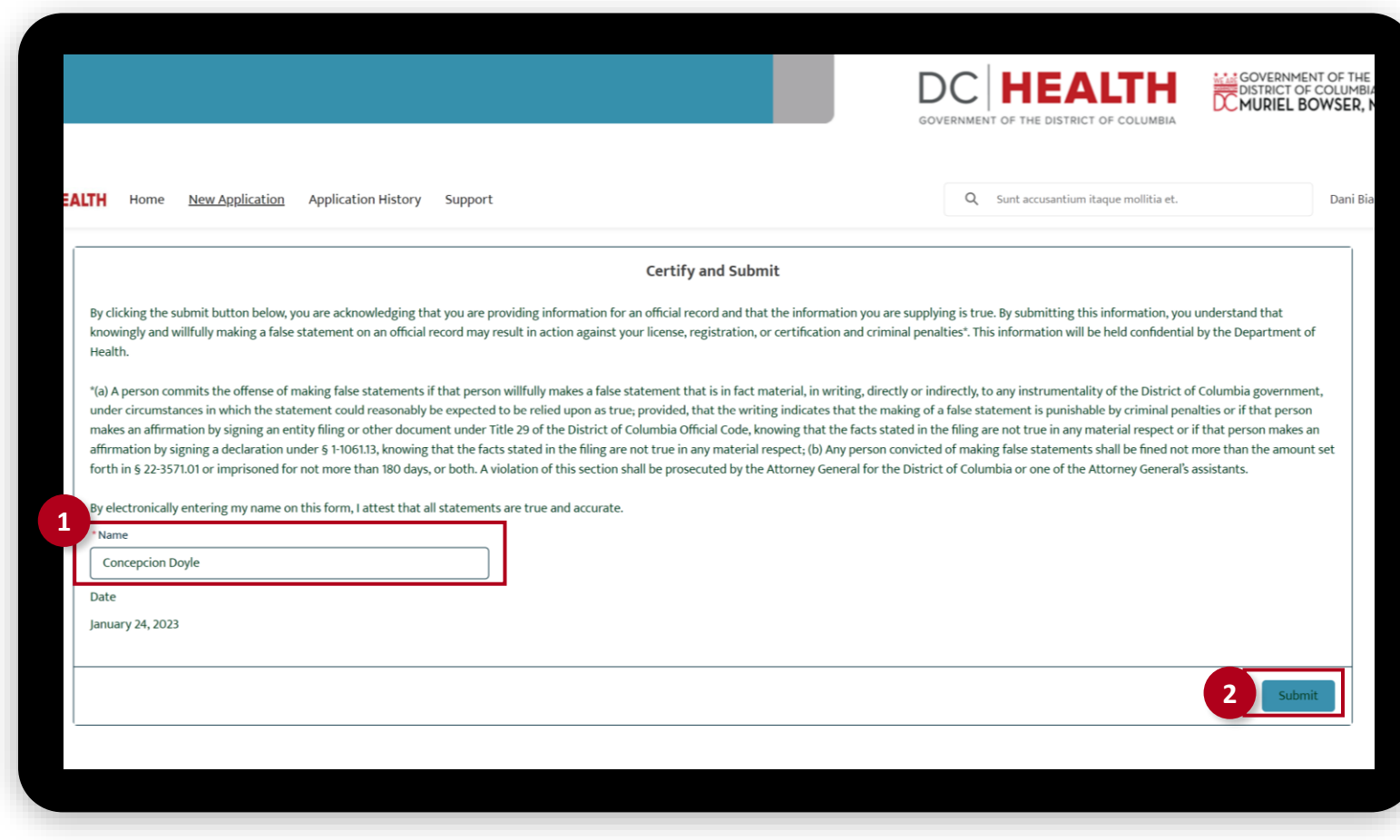

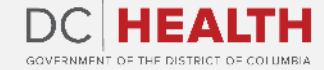

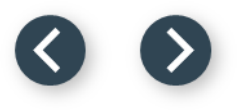

# **Upload Required Forms**

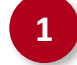

#### **1** Upload the required forms:

- Certificate of Occupancy
- Certificate of Need
- Clean Hands Act Certificate
- Current Health Certificate for the **Director**
- Proof of Criminal Background Check for the Director
- Verification of Insurance
- Reference letters for the director
- Corporation Forms, if applicable
- Original Copy of the Certificate of Good Standing

Once the document is selected and the checkmark appears, click the Done button in the pop-up.

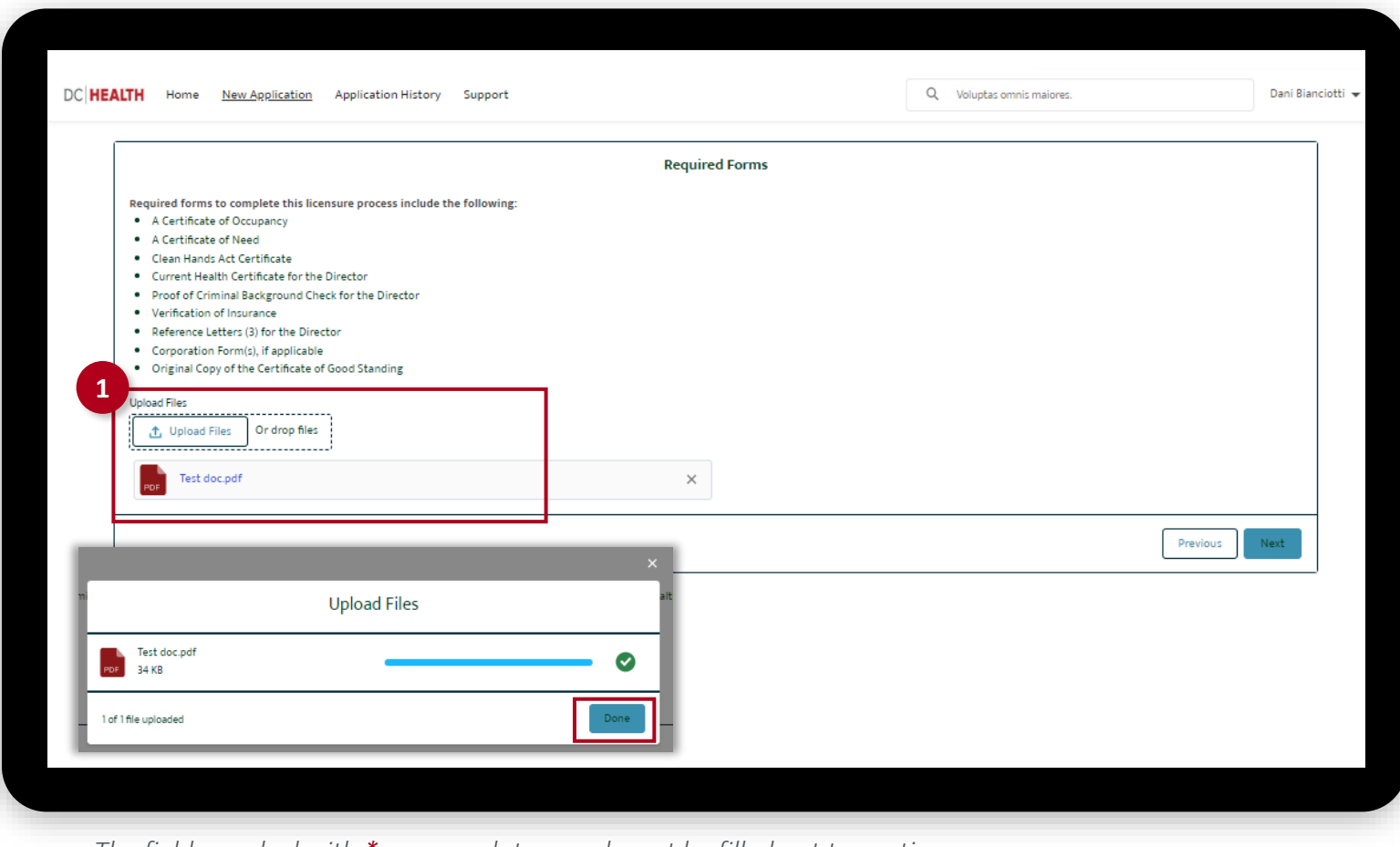

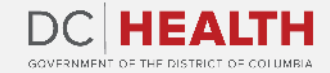

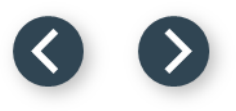

# **Upload Required Forms**

**2** Once all the documentation is attached, click the Next button.

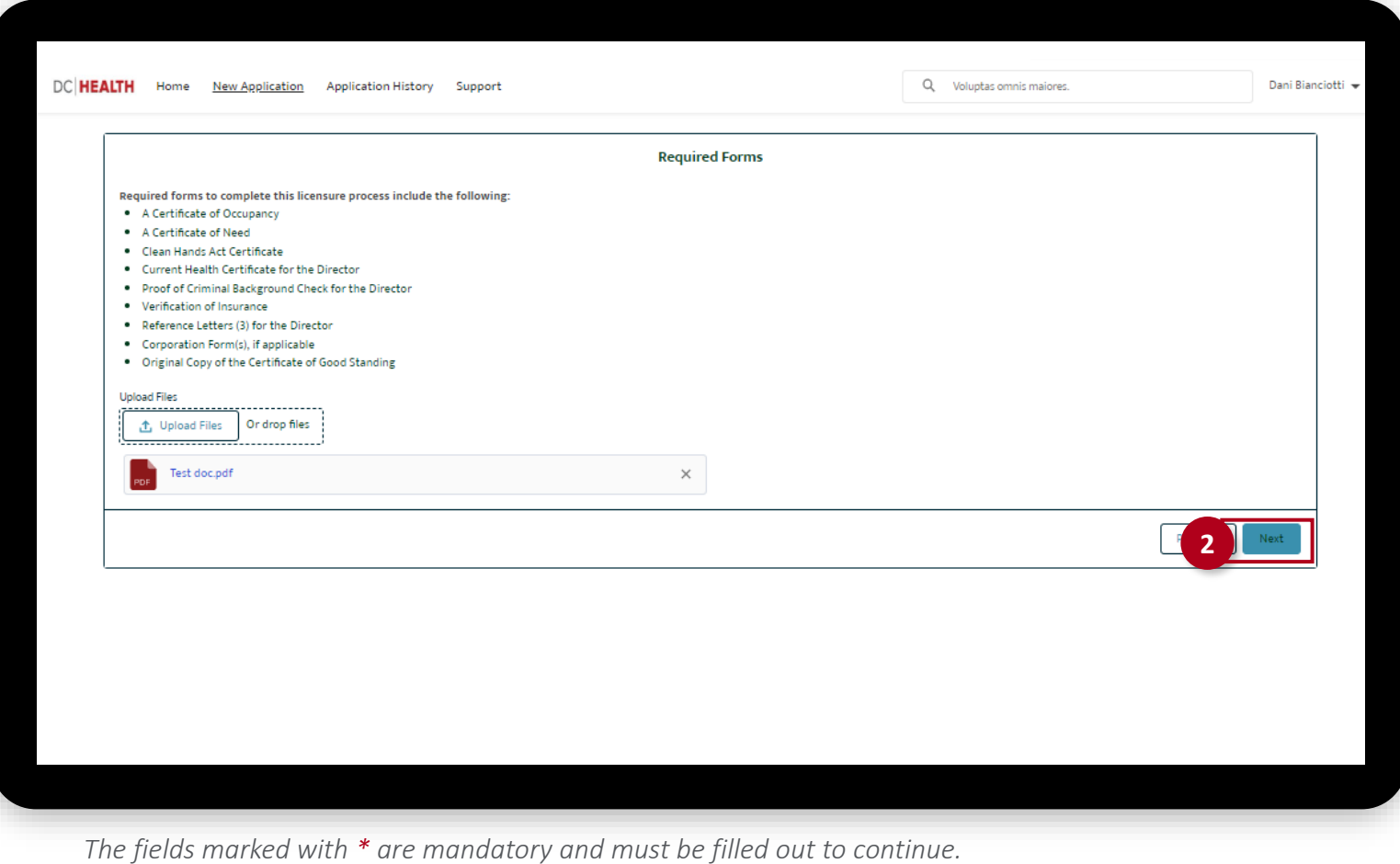

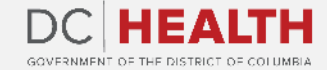

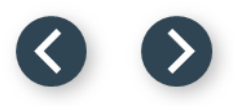

### **Close the Application**

**1** You have finished submitting your application. Click the Close button.

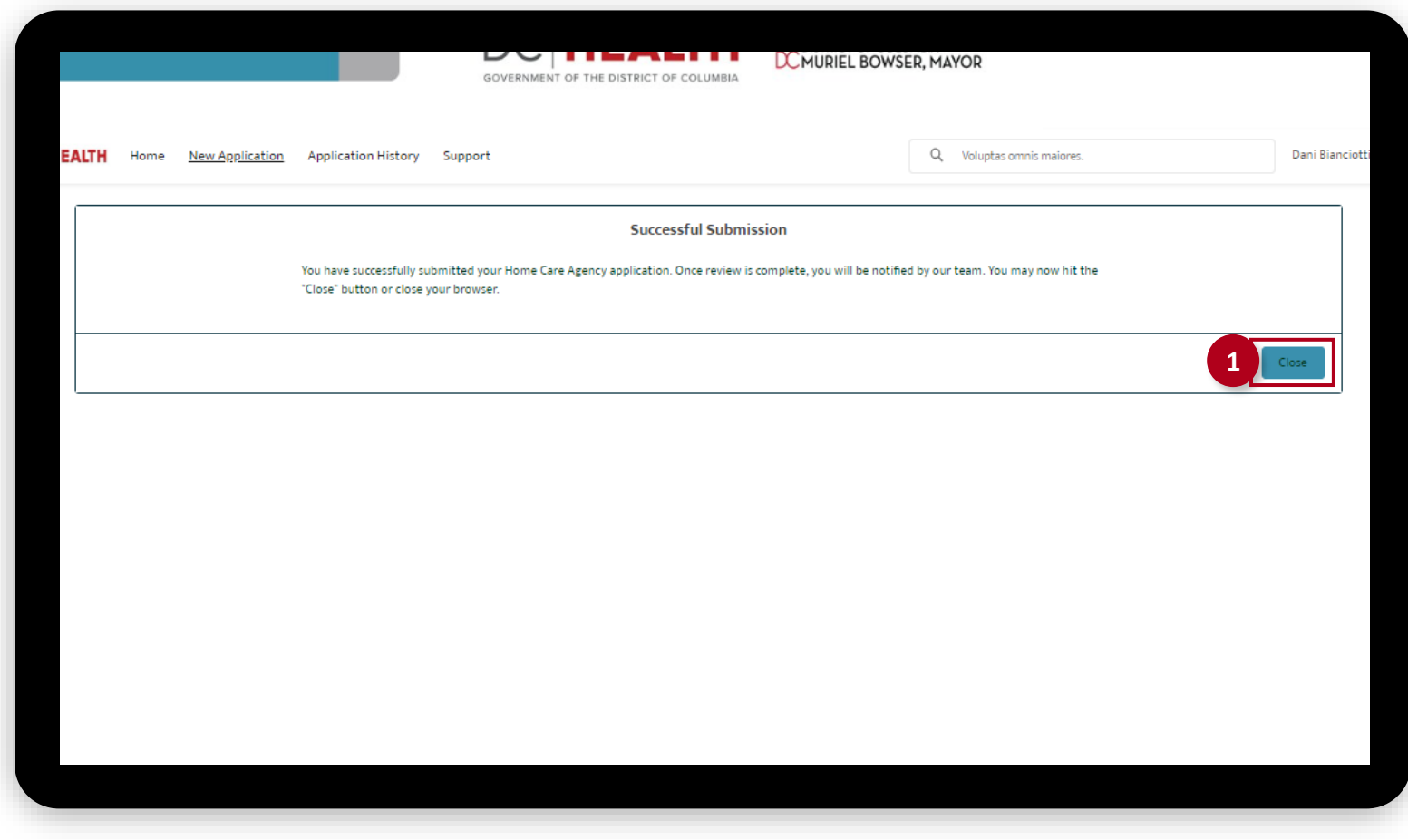

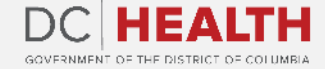

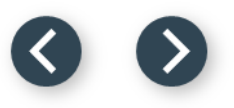

#### **E-mail Confirmation**

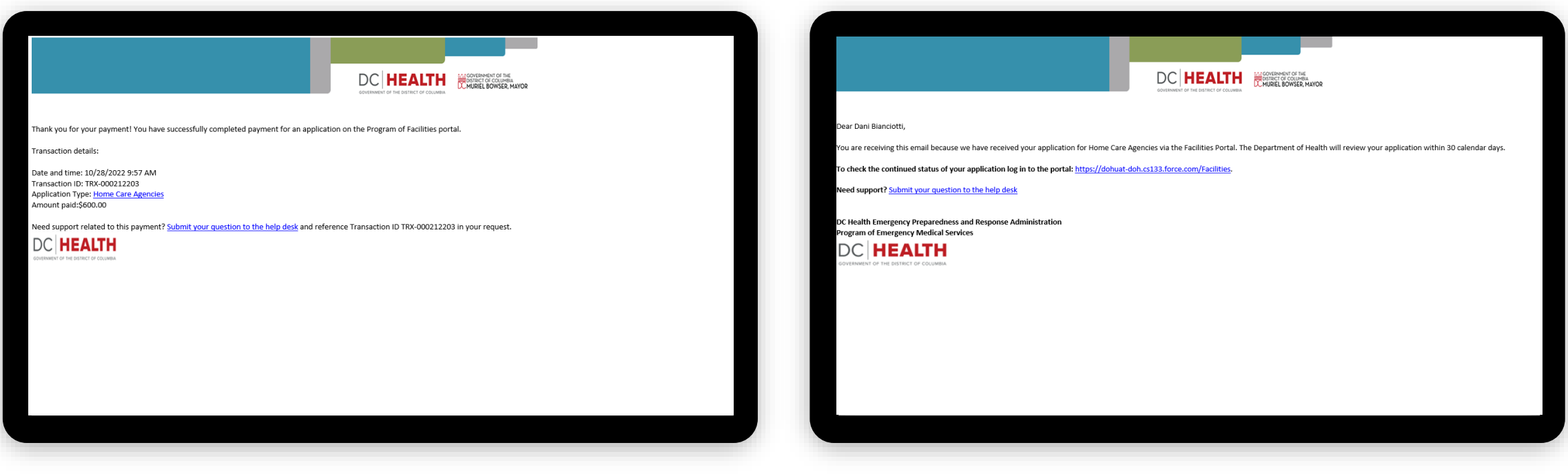

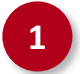

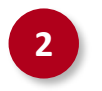

**1** Check if you have received confirmation of payment. **2** Check if you have received confirmation for your application.

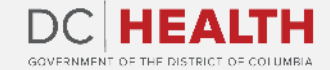

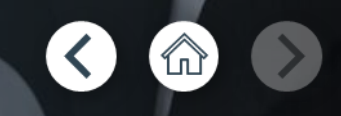

# **Thank you!**

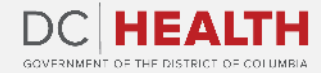